## **מקלדת אלחוטית קומפקטית מרובה מכשירים Dell** KB740

מדריך למשתמש

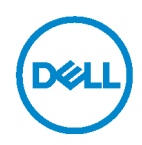

דגמספר דגם: **740KB KB7120Wc/MS5320Wc/RG-1216**:לתקינה דגם

הערה: סימון 'הערה' מציין מידע חשוב שעוזר לך לעשות שימוש טוב יותר במחשב.

זהירות: סימון "זהירות' מציין נזק אפשרי לחומרה או אובדן נתונים אפשרי עקב אי ציות להנחיות.  $\wedge$ 

. אזהרה: סימון 'אזהרה' מציין נזק אפשרי לרכוש, או אפשרות לפציעה או למוות.

 . הרלוונטיים **.Inc Dell 2022 ©Copyright. כל הזכויות שמורות .** Dell, EMC וסימנים מסחריים אחרים הם סימנים מסחריים של .Inc Dell או החברות הבנות שלה. סימנים מסחריים אחרים עשויים להיות סימנים מסחריים של בעליהם

03 - 2022

מהדורה 00A

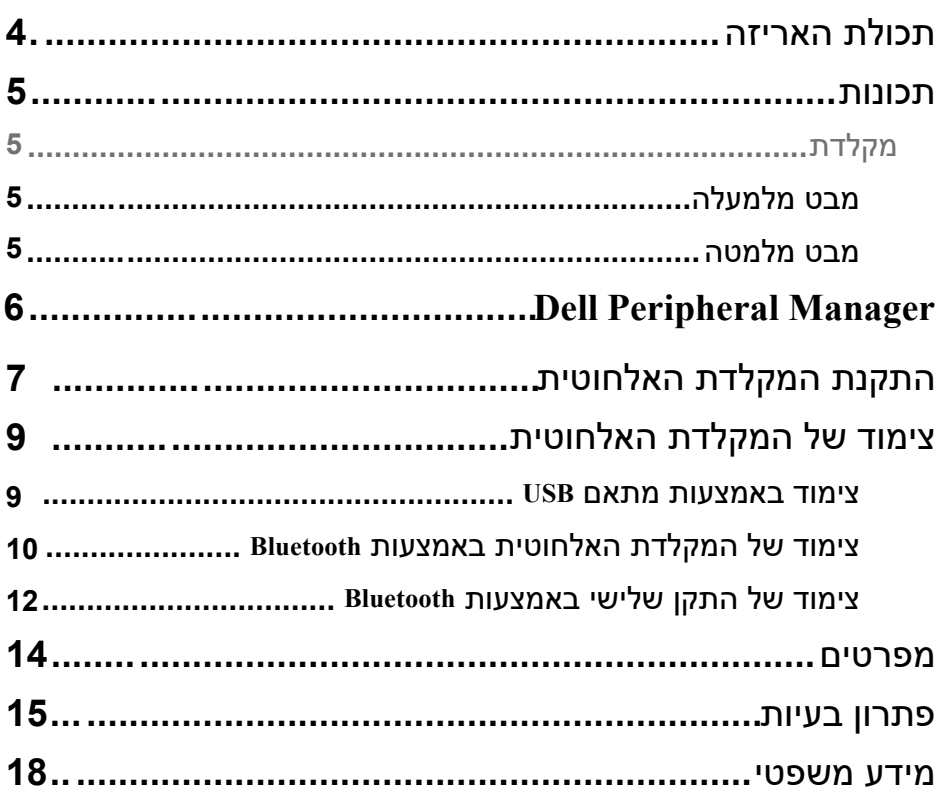

# <span id="page-3-0"></span>**תכולת האריזה**

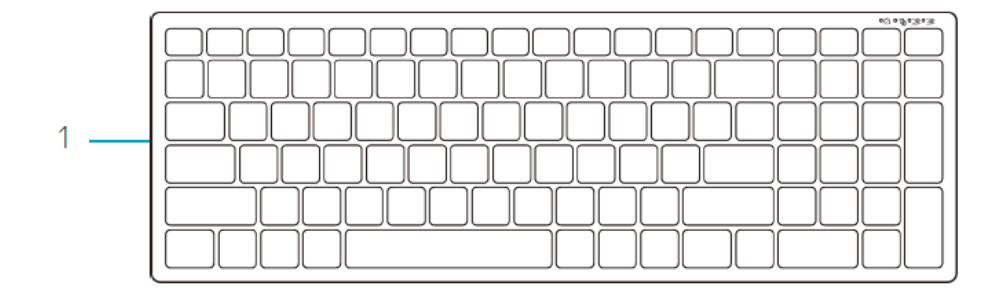

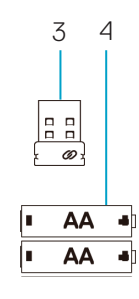

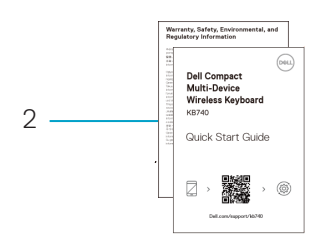

1 מקלדת אלחוטית 2 מסמכים

3 מתאם (2)  $AA$ סוללות בגודל  $\sim$ 4

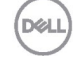

### **מבט מלמעלה**

<span id="page-4-0"></span>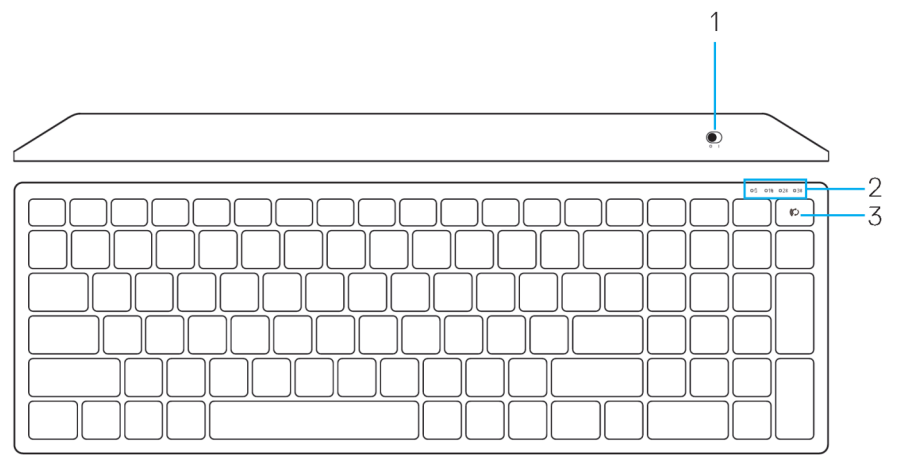

#### **מבט מלמטה**

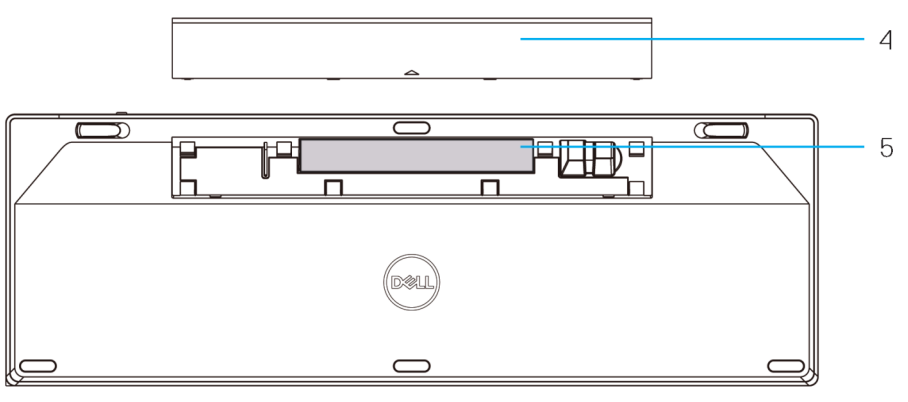

- 
- PPID נוריות מצב חיבור  $5$ 
	- נורית מהבהבת בלבן: ההתקן לא מחובר למחשב
	- נורית דולקת בלבן רציף: ההתקן מחובר למחשב
	- נורית מהבהבת בכתום: סוללת ההתקן עומדת להתרוקן

3 לחצן לשינוי מצב חיבור

- ם מתג הפעלה  $1$ 
	-

DELI

# **Dell Peripheral Manager**

התוכנה Manager Peripheral Dell מאפשרת לבצע את הפעולות האלה:

- <span id="page-5-0"></span> להקצות קיצורי דרך לתוכניות ללחצנים או למקשים הניתנים לתכנות של ההתקן באמצעות הלשונית Action) פעולה).
- להציג פרטי התקנים כגון גרסת הקושחה וסטטוס הסוללה באמצעות הלשונית Info) מידע).
	- לשדרג את עדכוני הקושחה החדשים ביותר בהתקנים שלך.
- לצמד התקנים נוספים באמצעות דונגל USB RF או ישירות למחשב באמצעות Bluetooth .

למידע נוסף, ניתן לעיין *במדריך למשתמש של Manager Peripheral Dell* בדף המוצר **www.dell.com/support**.בכתובת

DØL

# **התקנת המקלדת האלחוטית**

**1.** הסר את כיסוי תא הסוללות.

<span id="page-6-0"></span>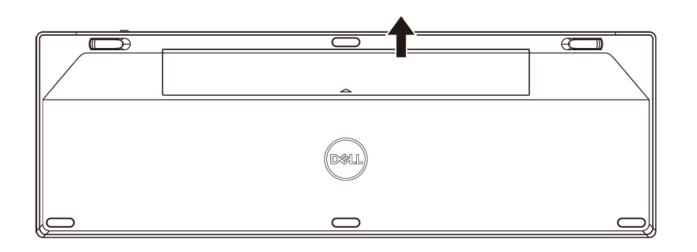

**2.** הכנס סוללות AA לתא הסוללות.

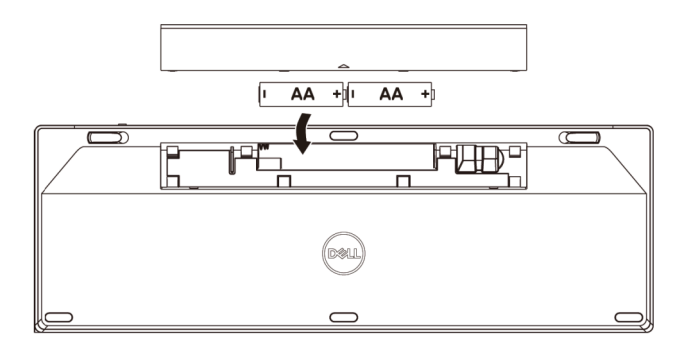

**3.** החזר את כיסוי תא הסוללות למקומו.

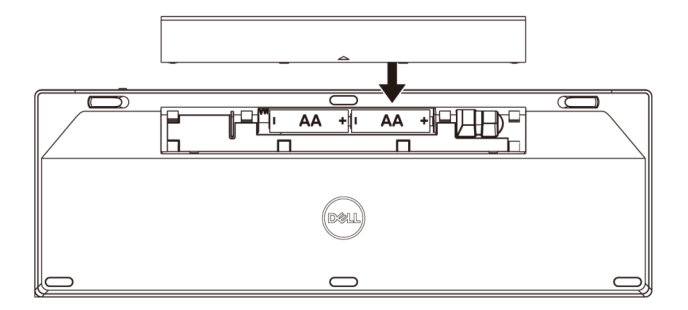

DELL

**4.** הסט את מתג ההפעלה ימינה כדי להפעיל את המקלדת.

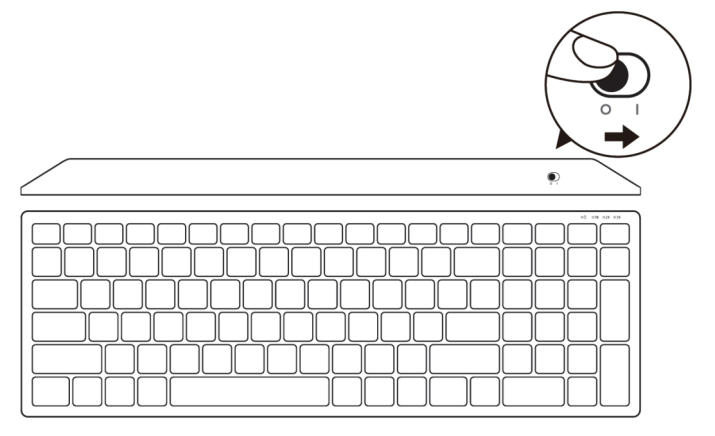

הערה: ודא שהמרחק בין המחשב והמקלדת לא עולה על 10 מ'

DELI

# **צימוד של המקלדת האלחוטית**

<span id="page-8-0"></span>אפשר לחבר את המקלדת האלחוטית של Dell למכשירים שונים באמצעות טכנולוגיות USB -ו Bluetooth. אפשר ליצור צימוד בין מחשב נייד, מחשב שולחני והתקן עכבר תואם.

#### **צימוד באמצעות מתאם** USB

הערה: באפשרותך לחבר התקנים שונים למקלדת האלחוטית באמצעות צימוד Universal Dell

**1.** הכנס את מתאם USB Universal Dell ליציאת ה-USB במחשב.

הערה: **התקן ה-RF מצומד כברירת מחדל על-ידי היצרן.** 

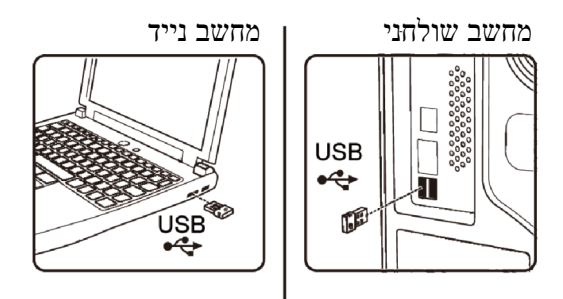

**2.** נורית מצב החיבור במקלדת מוגדרת כברירת מחדל לצימוד בשיטת Universal Dell.

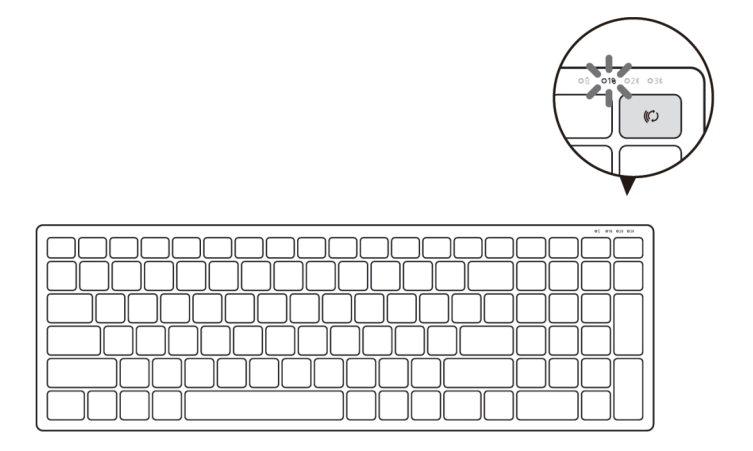

**DØL** 

<span id="page-9-0"></span>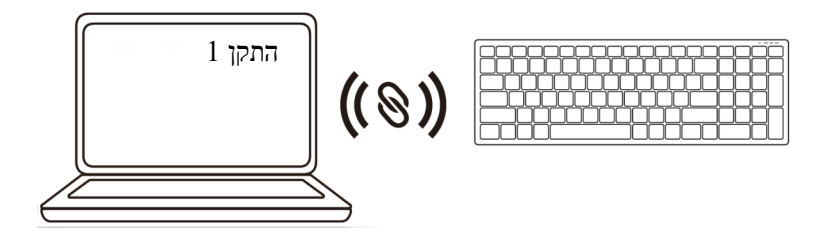

#### **צימוד של המקלדת האלחוטית באמצעות** Bluetooth

אפשר לחבר עד שני התקנים למקלדת האלחוטית באמצעות טכנולוגיית Bluetooth.

**1.** לחץ על לחצן מצב החיבור במקלדת (בתוך 3 שניות) עד שנורית מצב החיבור ( ) תידלק, לציון בחירה בחיבור ה-Bluetooth השני.

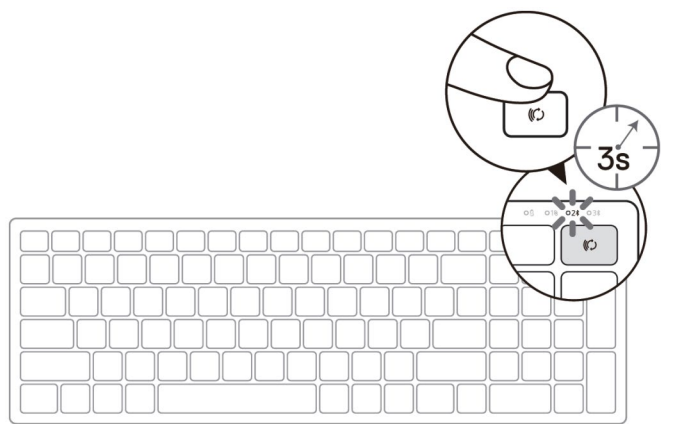

- **2.** צור צימוד בין המקלדת למחשב שתומך ב-Bluetooth.
	- א. ב'חיפוש Windows הקלד ', **Bluetooth**.
- ב. לחץ על **settings devices other and Bluetooth**) הגדרות Bluetooth ומכשירים נוספים). מופיע החלון **Settings**)הגדרות).
- ג. לחץ על **devices other & Bluetooth** ) Bluetooth ומכשירים אחרים). ודא שפונקציונליות Bluetooth מופעלת.
	- ד. ברשימת ההתקנים, לחץ על **Keybd Dell**) מקלדת של Dell(.

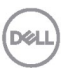

**3.** אמת את תהליך הצימוד גם במקלדת וגם בהתקן.

הנורית של חיבור ה-Bluetooth השני דולקת ברציפות במשך 3 שניות כדי לאשר שהחיבור נוצר, ולאחר מכן נכבית. לאחר השלמת הצימוד בין המקלדת וההתקן, הם יתחברו אוטומטית כשפונקציונליות Bluetooth מופעלת ושניהם נמצאים בטווח ה-Bluetooth.

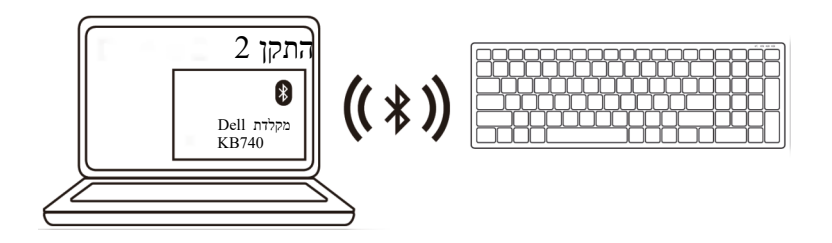

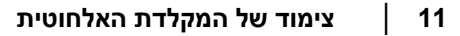

**DØL** 

### **צימוד של התקן שלישי באמצעות** Bluetooth

<span id="page-11-0"></span>הערה: אפשר לחבר התקן שלישי למקלדת האלחוטית באמצעות טכנולוגיית Bluetooth

**1.** לחץ על לחצן מצב החיבור במקלדת (בתוך 3 שניות) עד שנורית מצב החיבור ( ) תידלק, לציון בחירה בחיבור ה-Bluetooth השלישי.

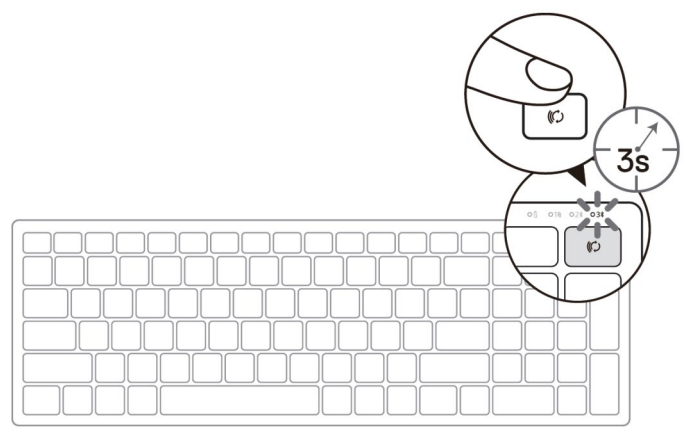

- **2.** צור צימוד בין המקלדת למחשב שתומך ב-Bluetooth.
	- א. ב'חיפוש Windows הקלד ', **Bluetooth**.
- ב. לחץ על **settings devices other and Bluetooth**) הגדרות Bluetooth ומכשירים נוספים). מופיע החלון **Settings**)הגדרות).
- ג. לחץ על **devices other & Bluetooth** ) Bluetooth ומכשירים אחרים). ודא שפונקציונליות Bluetooth מופעלת.
	- ד. ברשימת ההתקנים, לחץ על **Keybd Dell**) מקלדת של Dell(.

הערה: אם 740KB Keyboard לא מופיע ברשימה, לחץ על הלחצן לצימוד עם Bluetooth במקלדת כדי לוודא שמצב צימוד מופעל

**D**&LI

**3.** אמת את תהליך הצימוד גם במקלדת וגם בהתקן.

הנורית של חיבור ה-Bluetooth השלישי דולקת ברציפות במשך 3 שניות כדי לאשר שהחיבור נוצר, ולאחר מכן נכבית. לאחר השלמת הצימוד בין המקלדת וההתקן, הם יתחברו אוטומטית כשפונקציונליות Bluetooth מופעלת ושניהם נמצאים בטווח ה-Bluetooth.

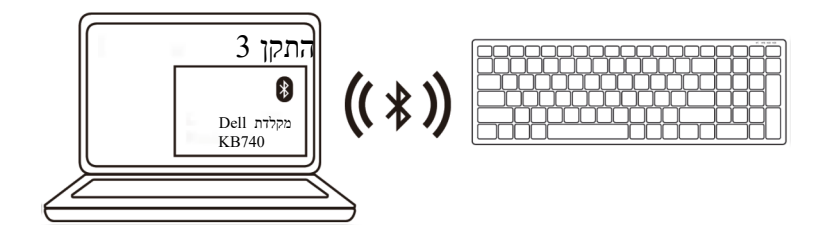

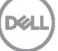

## **מפרטים**

<span id="page-13-0"></span>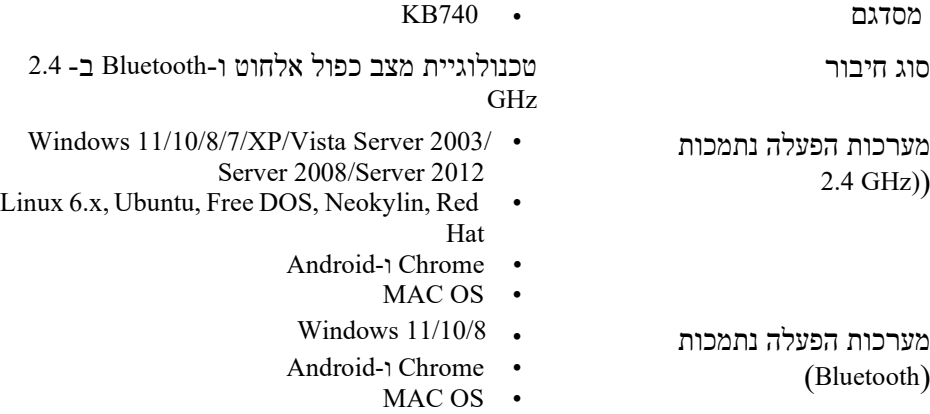

Red Hat, Neokylin, Ubuntu, Linux 6.x, •

**חשמל** 

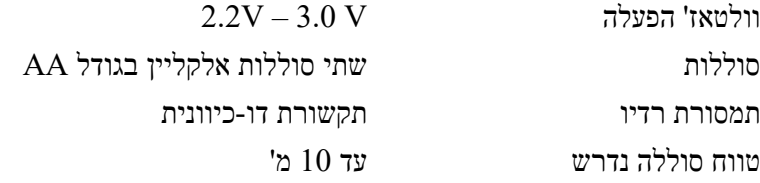

### **מאפיינים פיזיים**

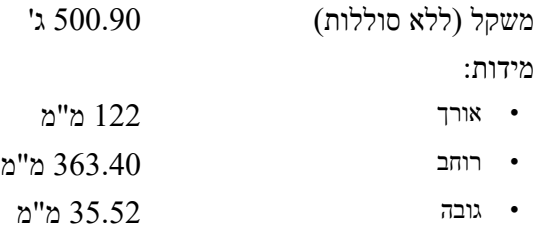

## **מאפיינים סביבתיים**

טמפרטורה:

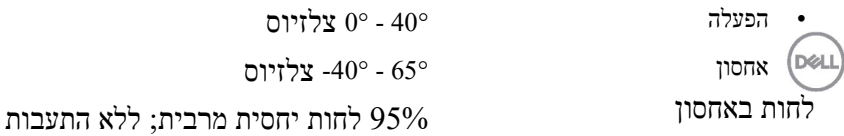

**14** │ **מפרטים**

## **פתרון בעיות**

<span id="page-14-0"></span>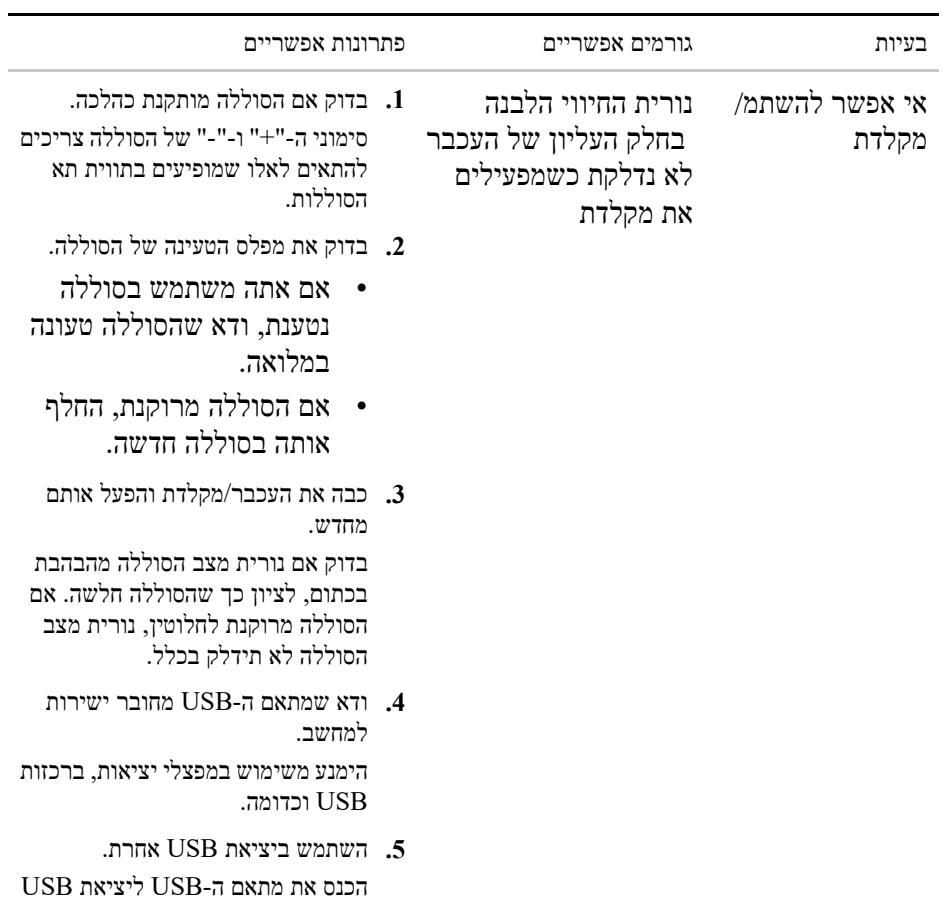

אחרת במחשב.

DELI

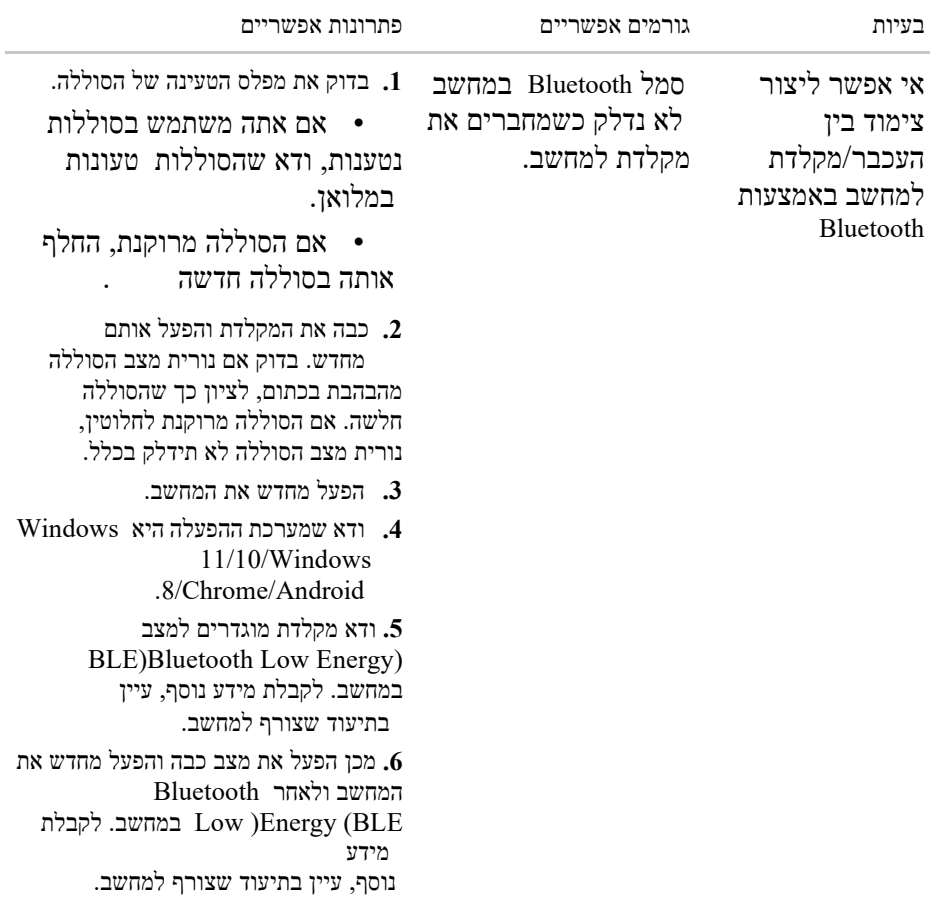

**Dell** 

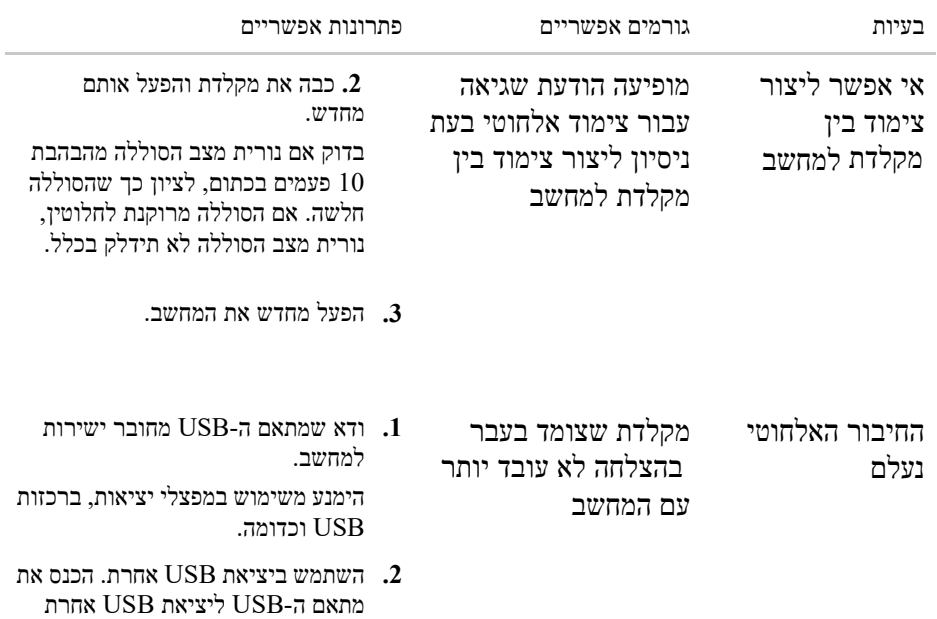

במחשב.

(deli

## **מידע משפטי**

## **אחריות**

#### **אחריות מוגבלת ומדיניות החזרות**

<span id="page-17-0"></span>האחריות על החומרה במוצרים שנושאים את המותג של Dell תקפה למשך שנה אחת. אם המוצר נרכש יחד עם מערכת Dell, תחול עליו האחריות שחלה על המערכת.

#### **עבור לקוחות בארה"ב:**

רכישה זו והשימוש שלך במוצר כפופים להסכם משתמש הקצה של Dell, שזמין בדף **[terms/com.Dell](https://www.dell.com/terms)**.מסמך זה מכיל סעיף בוררות מחייב.

#### **עבור לקוחות באירופה, במזרח התיכון ובאפריקה:**

מוצרים במיתוג Dell שנמכרים ונעשה בהם שימוש כפופים לזכויות הצרכן המשפטיות הלאומיות החלות, לתנאי הסכם המכר של המשווק שממנו המוצר נרכש (שחלים עליך ועל המשווק) ולתנאי הסכם משתמש הקצה של Dell.

Dell רשאית גם לספק אחריות נוספת על החומרה – ניתן לעיין בפרטים המלאים של הסכם משתמש הקצה ותנאי האחריות של Dell על -ידי מעבר אל אתר **[com.Dell](https://www.dell.com/)**, בחירה בארץ המגורים מן הרשימה בתחתית דף הבית, ולחיצה על הקישור "conditions and terms " (תנאים והתניות) עבור תנאי משתמש הקצה או הקישור "support) "תמיכה) עבור תנאי האחריות

#### **עבור לקוחות מחוץ לארה"ב:**

מוצרים במיתוג Dell שנמכרים ונעשה בהם שימוש כפופים לזכויות הצרכן המשפטיות הלאומיות החלות, לתנאי הסכם המכר של המשווק שממנו המוצר נרכש (שחלים עליך ועל המשווק) ולתנאי האחריות של Dell. Dell רשאית גם לספק אחריות נוספת על החומרה – ניתן לעיין בפרטים המלאים של תנאי האחריות של Dell על-ידי מעבר אל אתר **[com.Dell](https://www.dell.com/)**, בחירה בארץ המגורים מן הרשימה בתחתית דף הבית, ולחיצה על הקישור "conditions and terms) "תנאים והתניות) או הקישור "support) "תמיכה) עבור תנאי האחריות.

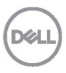